# **1 Neue B-Plan-Umringe einfügen**

## **1.1 Voraussetzungen**

#### **WICHTIG!!!!**

Auch die \*.tif's selbst müssen UTM32 sein!!!! (sind seid neuestem geoTIFs)!

alle Umringe vorher in ein shape Koordinatensystem 25832 6-stellig

neue Umringe nach ....Rohdaten\BPlan\Import\OD|SE\neue\_plaene kopieren

## **1.2 Projekt öffnen & Verbindungen prüfen**

Geomedia Pro öffnen und BPlan\_Umring\_Import\_GM2015.gws öffnen Die Datei befindet sich unter: \\center.intranetstormarn.de\dfsroot\Koop\Apps\GisData\Rohdaten\BPlan\Import\

Wichtig ist, dass die Oracle-Verbindung "BPlan" zu INGR\_RM\_BP existiert und auch die Shape-Verbindung zum Import-Verzeichnis OD oder SE:

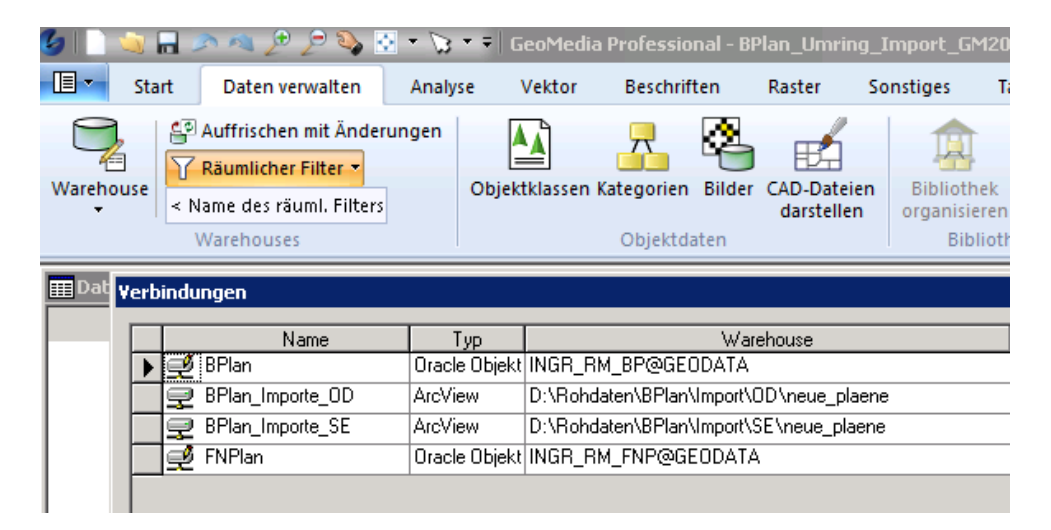

#### Sollte die Verbindung Bplan nicht existieren kann diese neu erstellt werden über:

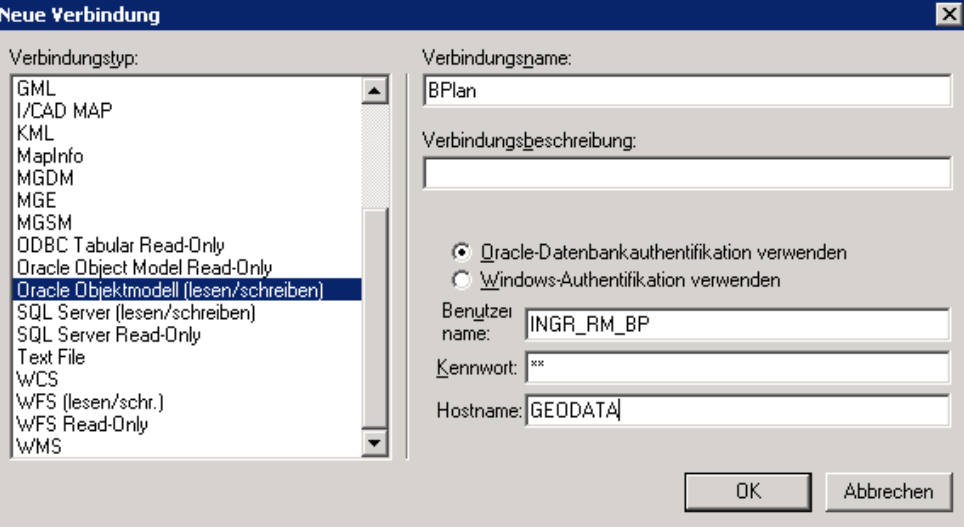

Sollte die Verbindung zu den Umring-Shapes nicht ex über:

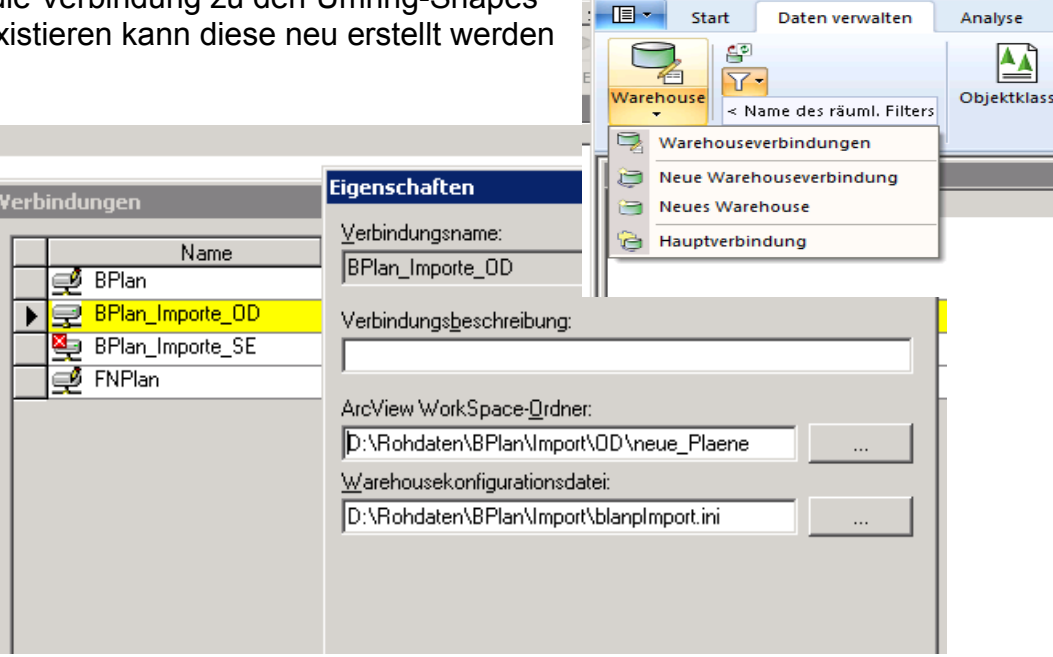

**INSTRUCTION** 

 $\sqrt{2\pi}$ 

 $-3.10 -$ 

Analyse

ggf. Warehouse / Verbindungen "Verbindungen wieder öffnen, damit alle Daten wieder angezeigt werden.

## **1.3 Umringe in die Datenbank übergeben**

(ggf. Tabelle BEREICH aus Oracle mit GeoMedia sichern: *Daten verwalten/ Ausgabe und Export in* / shapefile)

Im nächsten Schritt müssen die Umringe von der Shape in die Oracle-Datenbank übergeben werden.

Daten verwalten/ Ausgabe an Objektklasse:

(ggf. Warehouse-Verbindung neu öffnen, falls Dateien nicht angezeigt werden)

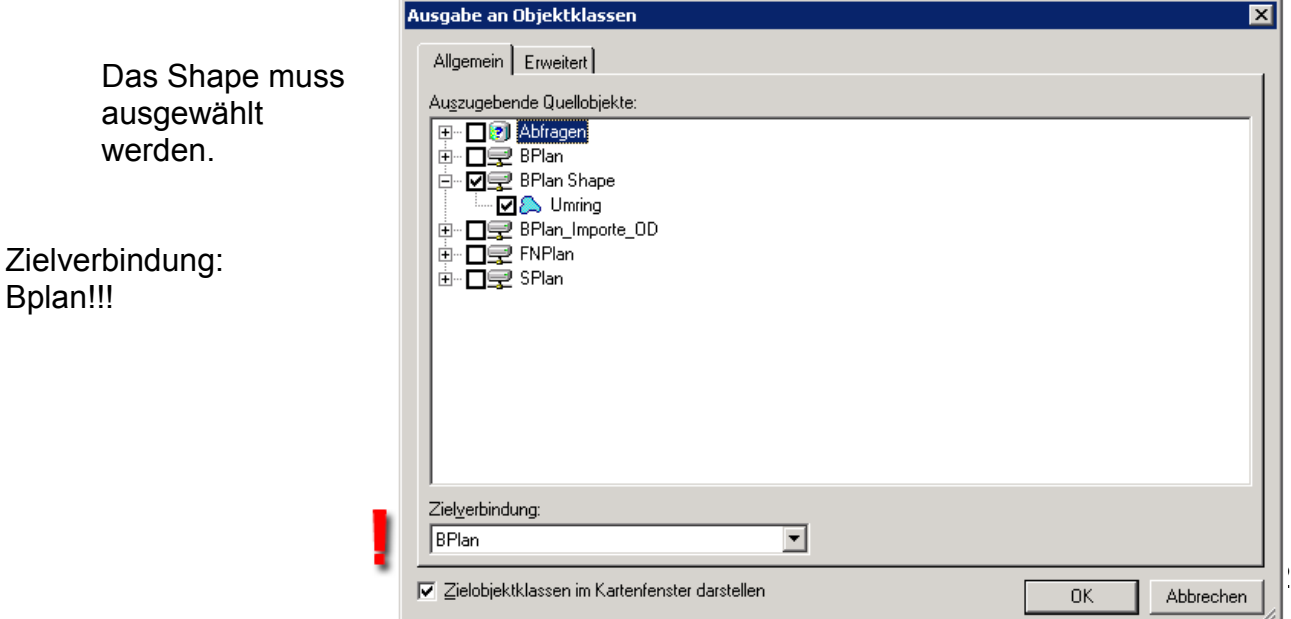

Jetzt den Tab Erweitert auswählen

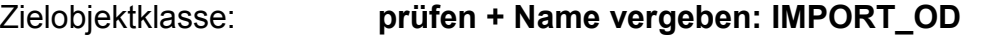

Koordinatensystem: **UTM\_Z32\_ETRS89 oder EPSG: 25832**

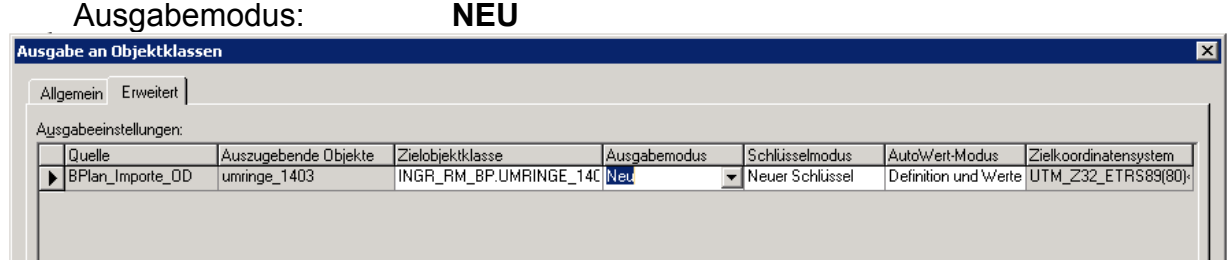

#### Mit OK ausführen:

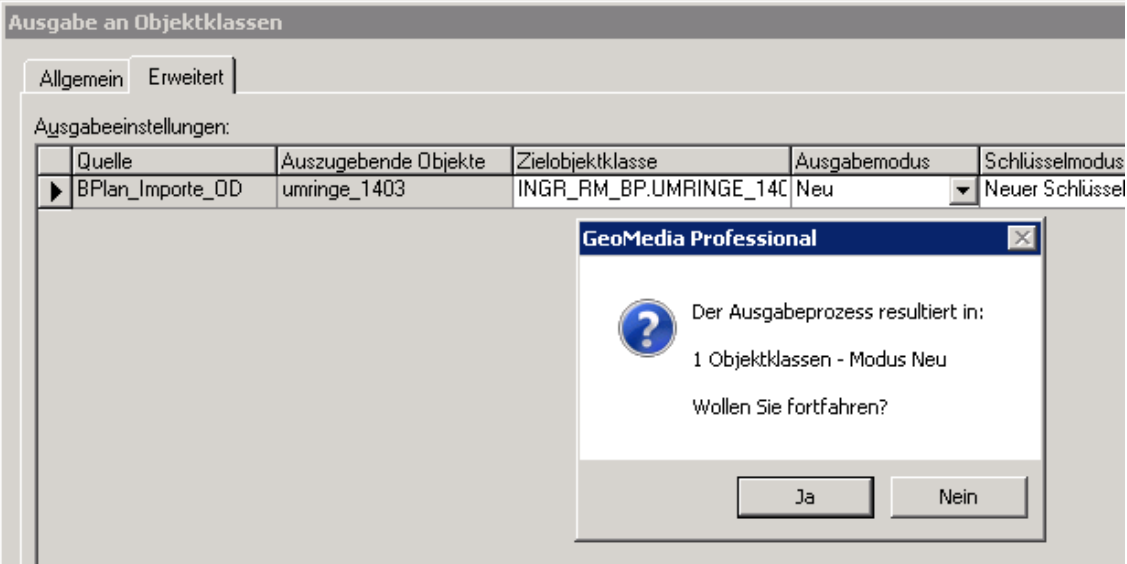

Die Umringe sind nun in DB-Tabelle mit dem Namen der shape-Datei umringe\_1403 o besser IMPORT\_OD. eingepflegt:

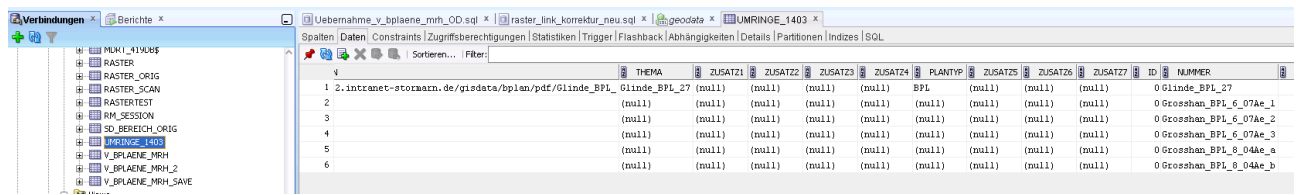

## **1.4 Aufbereitung der importierten Daten**

Die fehlenden Attributwerte werden per Skript oder von Hand erzeugt durch Übernahme in die Gesamttabelle mit Skript im SQL-Developer: mit Skript \\center.intranetstormarn.de\dfsroot\Koop\Apps\GisData\Rohdaten\BPlan\Import\OD\Update\_OD\_**B P**.sql oder Update\_OD\_**FNP**.sql getrennt für BP und FNP/LPs, beides aus import aller Umringe nach INGR\_RM\_BP ! **NAME** der importierten Umring-Tabelle im **Skript anpassen** oder zu IMPORT\_OD umbenennen!

Prüfen der importieren Daten und Attribute

ANPASSEN an zukünftige shape-Struktur nicht nötig, es wird in OD alles aus dem Plannamen generiert

Fplan-Import kann gleich jetzt auch durchgeführt werden, Daten kommen aus gemeinsamer IMPORT\_OD-Tabelle im Account BP!

## **1.5 Info:**

Früher waren zusätzliche Attribute zu den Plänen für die Sachdatenabfrage in einer eigenen Tabelle "SD\_BEREICH" abgelegt und mussten zusätzlich zur Tabelle der Umring-Geometrien "BEREICH" gepflegt und synchron gehalten werden. Daher nun alle Attribute in BEREICH:

## **3.1Queries im GeomediaSmartClient**

Die folgenden Queries müssen nicht mehr angepasst/angefasst werden. Sie sind fest in das System integriert. Die Queries "gehen" nun auf V\_BEREICH, welcher die Daten aus BEREICH holt.

Neue Abfrage Informationen + Dokumente in einer Abfrage: SELECT GDO\_GID, NAME,rasteranzeige as Anzeige, ODSE\_GEMEINDE as Gemeinde, ODSE\_Plan\_nr as Plan\_Nr, ODSE\_AENDERUNG as Änderung, RECHTSVERBINDLICH AS Rechtskraft, referenz\_url AS "{ACTION.Gesamtplan(filename)}" BEGRUENDUNG AS "{ACTION.Begruendung(filename)}", satzung AS "{ACTION.satzung(filename)}", LEGENDE AS "{ACTION.Legende(filename)}", ZUSATZ\_1 AS "{ACTION.Zusatz1(filename)}" , ZUSATZ\_2 AS "{ACTION.Zusatz2(filename)}" FROM INGR\_RM\_BP.V\_BEREICH where GDO\_GID IN({ENTITY.SELECTIONSET}) Suche: SELECT GDO\_GID.

 NAME,rasteranzeige as Anzeige, ODSE\_GEMEINDE as Gemeinde, ODSE\_Plan\_nr as Plan\_Nr, ODSE\_AENDERUNG as Änderung, RECHTSVERBINDLICH AS Rechtskraft, referenz\_url AS "{ACTION.Gesamtplan(filename)}",

 BEGRUENDUNG AS "{ACTION.Begruendung(filename)}" , satzung AS "{ACTION.satzung(filename)}", LEGENDE AS "{ACTION.Legende(filename)}", ZUSATZ\_1 AS "{ACTION.Zusatz1(filename)}" ZUSATZ\_2 AS "{ACTION.Zusatz2(filename)}" FROM INGR\_RM\_BP.V\_BEREICH where name like {ENTITY.Plan%}

# **2 Raster einbinden**

# **2.1 Rasterbilder in die Datenbank importieren**

Die neuen geclippten Pläne müssen vorab nach \\center.intranet-stormarn.de\dfsroot\Koop\Apps\GisData\Rasterdaten\BPlan\OD\geclippt kopiert werden, Format tif mit tfw.

Geomedia Pro öffnen und BPlan\_Raster\_Import.gws öffnen Die Datei befindet sich unter: *\\center.intranetstormarn.de\dfsroot\Koop\Apps\GisData\Rohdaten\BPlan\Import\BPlan\_Raster\_Im port.gws*

Um ins gleiche Thema einzubinden muss das Kartenfenstern Raster\_BP heißen

Die Raster-Bilder werden über R**aster/Georeferenzierte** Bilder eingefügt

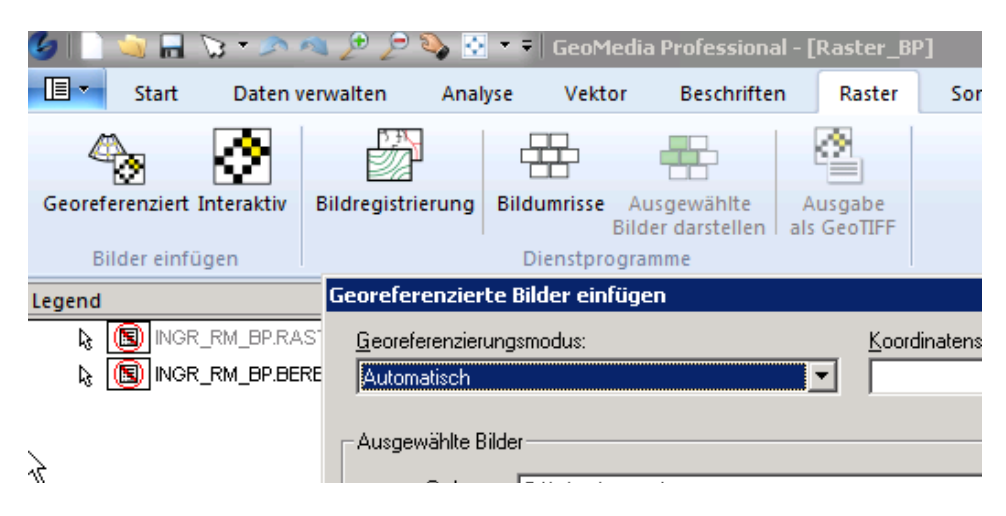

Nun müssen die **NEUEN** \*.tif-Dateien aus **GENAU DIESEM UNC-**Verzeichnis

*\\center.intranet-stormarn.de\dfsroot\Koop\Apps\GisData\Rasterdaten\BPlan\OD\geclippt*  ausgewählt werden: (es darf kein Laufwerk diesem Pfad zugewiesen sein, da sonst der LW-Buchstabe statt UNC gespeichert wird!)

Alternativ: Nachträglich unter Daten verwalten/Bilder/ betroffene wählen und unter Aktualisieren den UNC-Pfad eingeben)

BP und FNP/LP getrennt verarbeiten !

Ordner auswählen, trotz Dateianzeige OK anklicken Dateien-Erweiterung auf \*.tif einstellen mit >> auswählen und rüberholen Georeferenzierungsmodus: **World-Datei**

Koordinatensystemdatei: **.\Rohdaten\Lagebezug\EPSG25832.csf** Warehouse: **Bplan**  Bildobjektklasse mit entspr. Koordinatensys.: **INGR\_RM\_BP.RASTER**

oder INGR\_RM\_**FNP**.RASTER

Die Bildobjektklasse MUSS **INGR\_RM\_BP oder \_FNP.RASTER** sein!

#### OK drücken

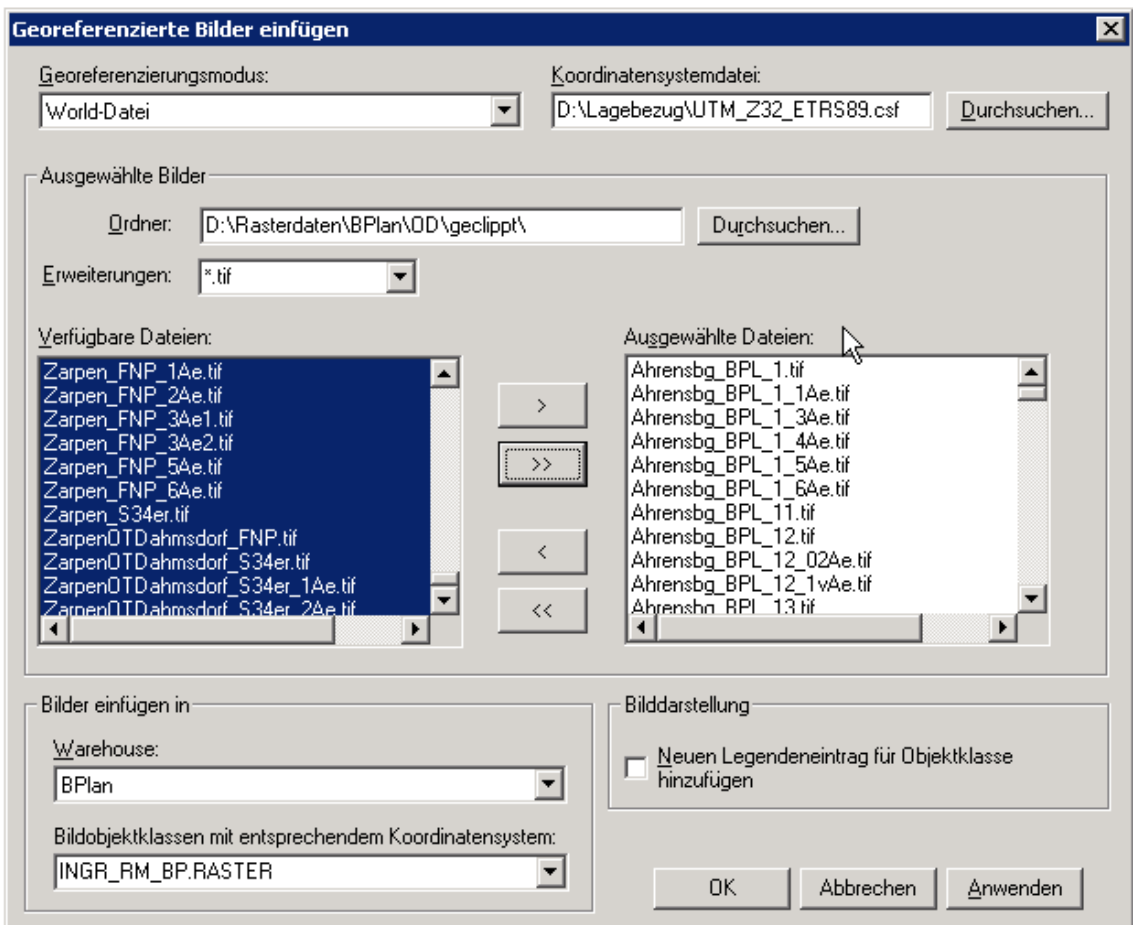

Kann nun auch gleich für **INGR\_RM\_FNP.RASTER** durchgeführt werden !!

Nicht vergessen die **PDFs und gesamt-Rasterbilder** in die passenden Verzeichnisse zu kopieren.

Dabei darauf achten, ob **zusätzliche PDFs oder jpgs** vorliegen, die in der Tabelle Bereich auch zu verlinken sind !

Wenn Plandateien / Kartenscans **fehlen**, dann in Attribut BEREICH.Rasteranzeige "ohne Bild" eintragen und link zu geclippt mit Link zu keine-Dokument füllen: http://stkhv-gdiodse.intranet-stormarn.de/Plandokumente/SE/pdf/kein\_dokument.pdf

## **2.2 Plannamen aus der Rasterbilddatei erzeugen**

#### Datenfenster erzeugen

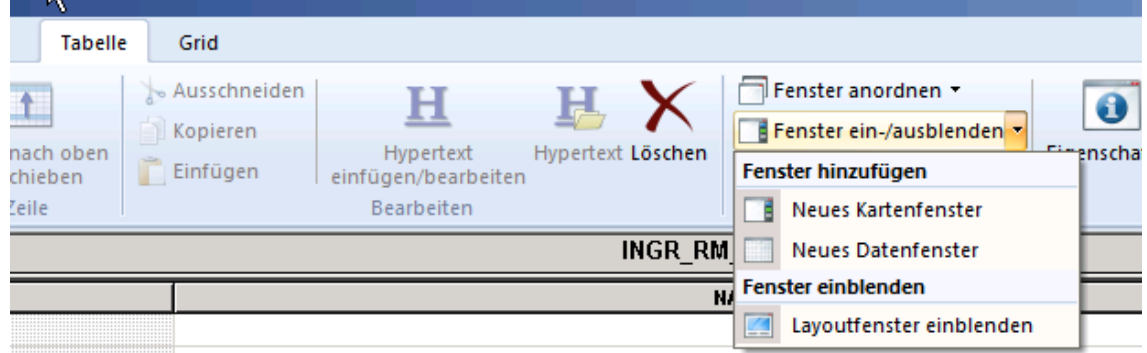

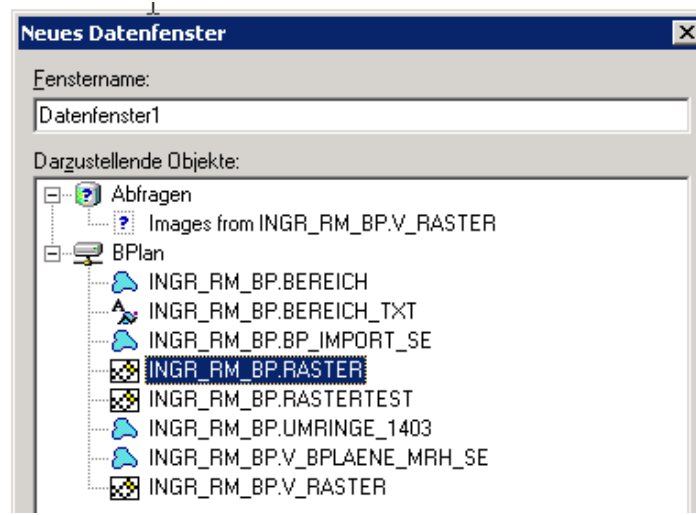

oder ggf. INGR\_RM\_**FNP** wählen !!

Um eine Verknüpfung zwischen den Bilddateien und den Umringen zu erzeugen, muss das Attribut Name in der Tabelle RASTER angepasst werden. Dies geschieht über Funktionsattribute. Menüpunkt Vektor/Aktualisieren

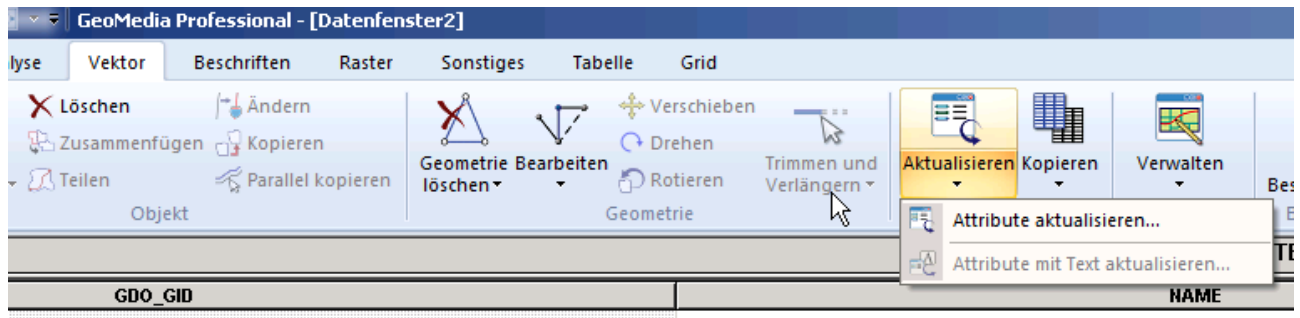

Erzeugt wird ein solcher Befehl hier:

Nachdem **Bearbeiten/Attribute aktualisieren** aufgerufen wurde erscheint folgendes Fenster.

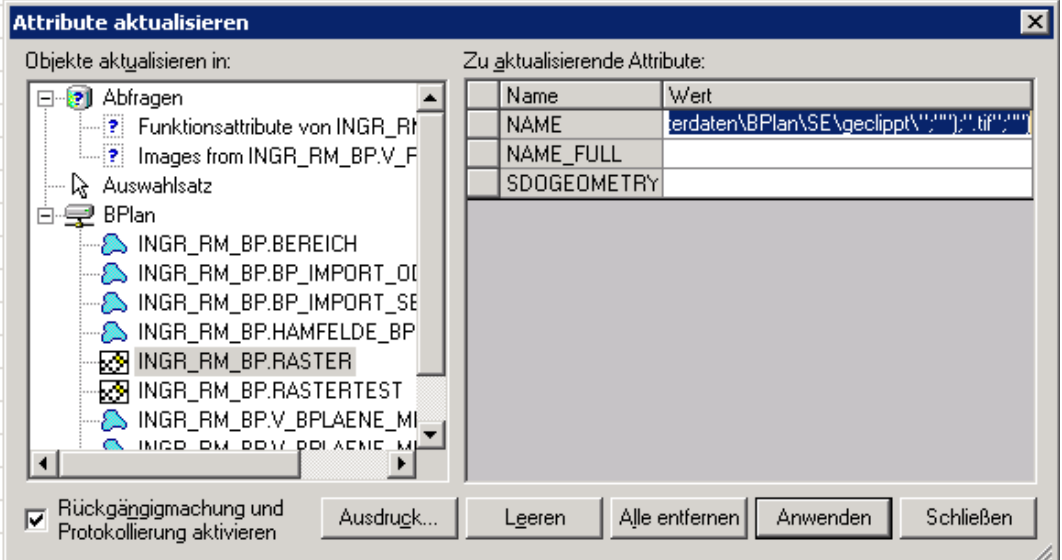

Das Attribut NAME in der INGR\_RM\_BP.RASTER wird über den Button "Ausdruck" mit dem Befehl :

> replace(replace(REPLACE(IMAGEFILENAME(Input.SDOGEOMETRY);"*\\center .intranetstormarn.de\dfsroot\Koop\Apps\GisData\Rasterdaten\BPlan\OD\geclippt\*";"");"*\\c enter.intranetstormarn.de\dfsroot\Koop\Apps\GisData\Rasterdaten\BPlan\SE\geclippt\*";"");".tif ";"")

aktualisiert.

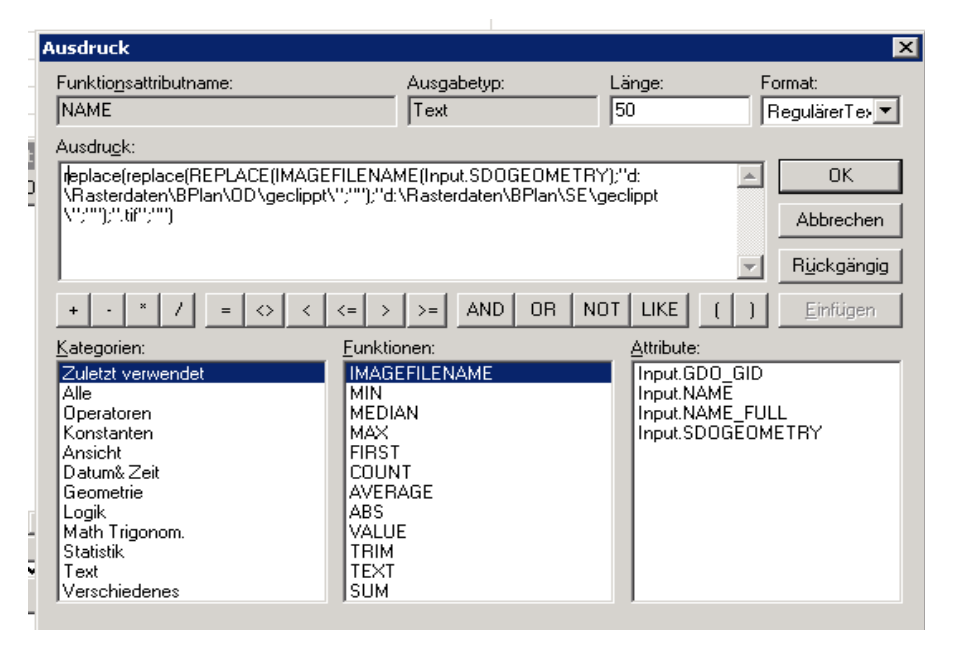

**OK** 

(kein return am Ende des Ausdruckes!!) Button "**Anwenden**" drücken

Schließen

**All diese Arbeitschritte 4.x auch für FPläne durchführen (andere Db INGR\_RM\_FNP !!!)**

# **2.3 Abgleich der Dateibestände mit dem Bürgerclient-Server**

# **2.4 Textlayer aktualisieren**

NICHT MEHR NÖTIG, da jetzt dynamisch mit GMSC-Legenden-Text aus Umringen erzeugt!

#### **2.5 Textlayer**

#### Zunächst muss der alte Textlayer gelöscht werden über *Warehouse – Objektklasse definieren*

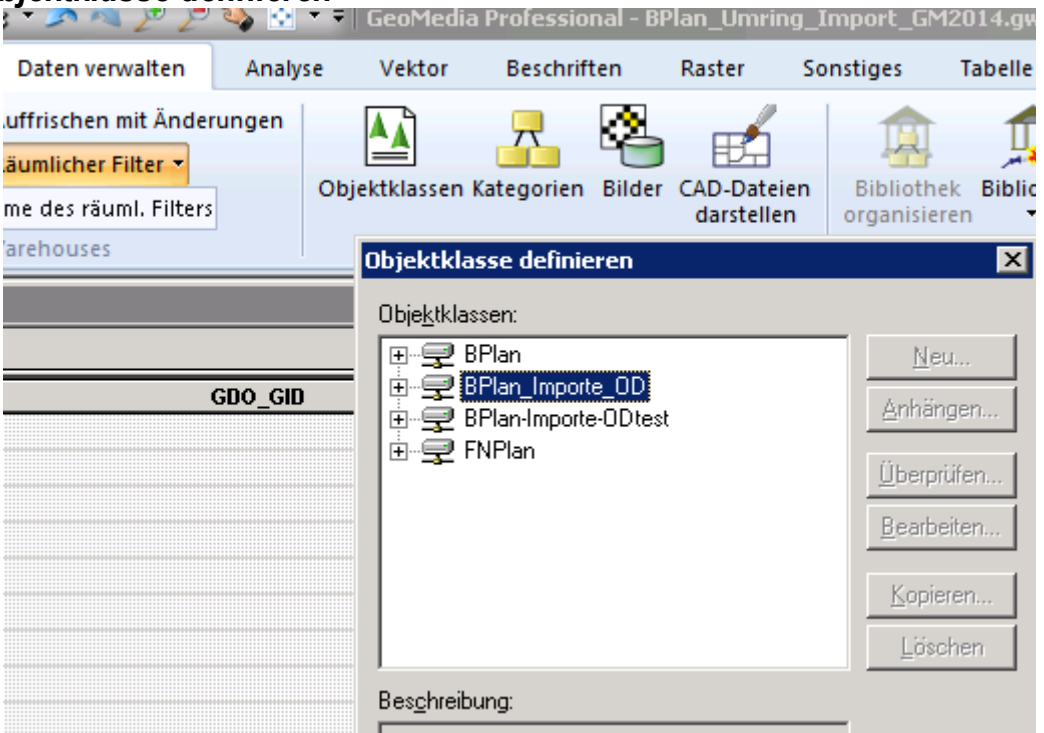

Es öffnet sich ein Menü in dem in der Oracledatenbank die jeweiligen Layer/Tabellen gelöscht werden können.

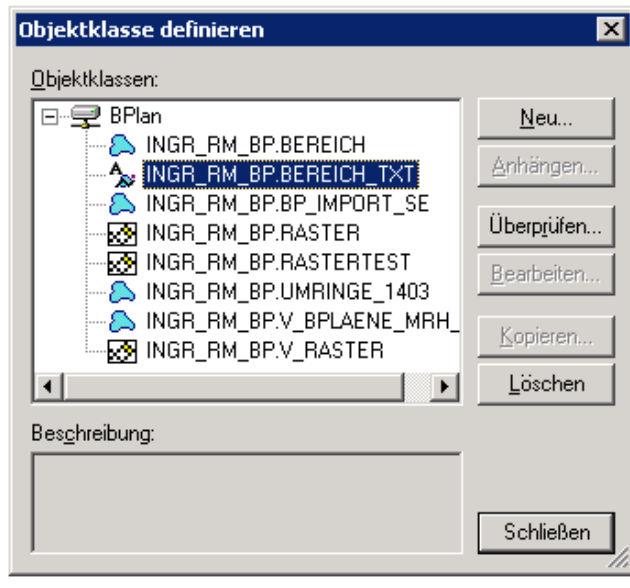

#### oder INGR\_RM\_**FNP** !!!

BEREICH\_TXT hier löschen

#### **Beschriftung anlegen**

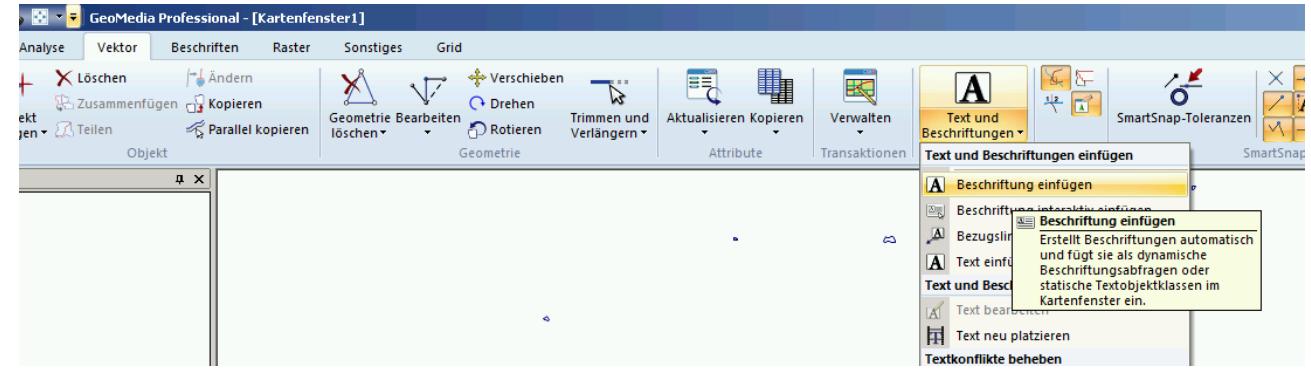

Unter Vektor "Text und Beschriftungen" mit *Beschriftung einfügen* öffnet sich der Dialog zum anlegen einer neuen Beschriftung

In "Objekte beschriften in" muss die Tabelle **INGR\_RM\_BP.BEREICH** ausgewählt werden. Inhalt muss **NAME** ausgewählt werden.

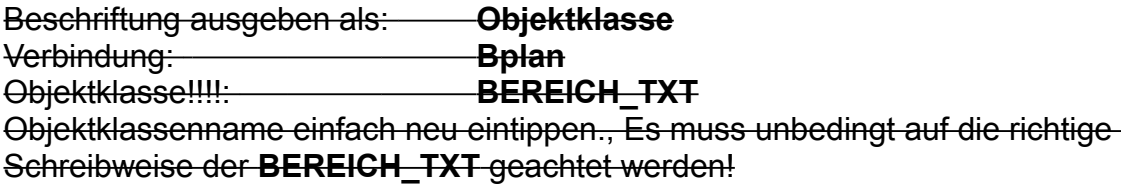

 $\overline{\mathsf{G}}$ K

Abwarten auf Darstellung der Beschriftung in der Karte (viel zu groß, ist OK)

# **3 Ausblenden bzw. Deaktivieren von Plänen:**

in Tabelle BEREICH Plantyp mit "##" beginnen lassen: plantyp NOT LIKE '##%'